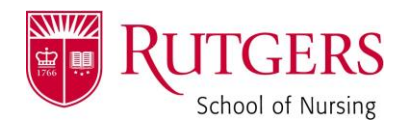

## **HOW TO: "Fill & Sign" in Adobe**

Open the form you need to sign.

 Ensure the form opens IN ADOBE, **not the internet**. To do this, SAVE the form to your computer. THEN, open it FROM YOUR FILES.

Ensure the **"Fill & Sign"** bar appears on the right-hand side.

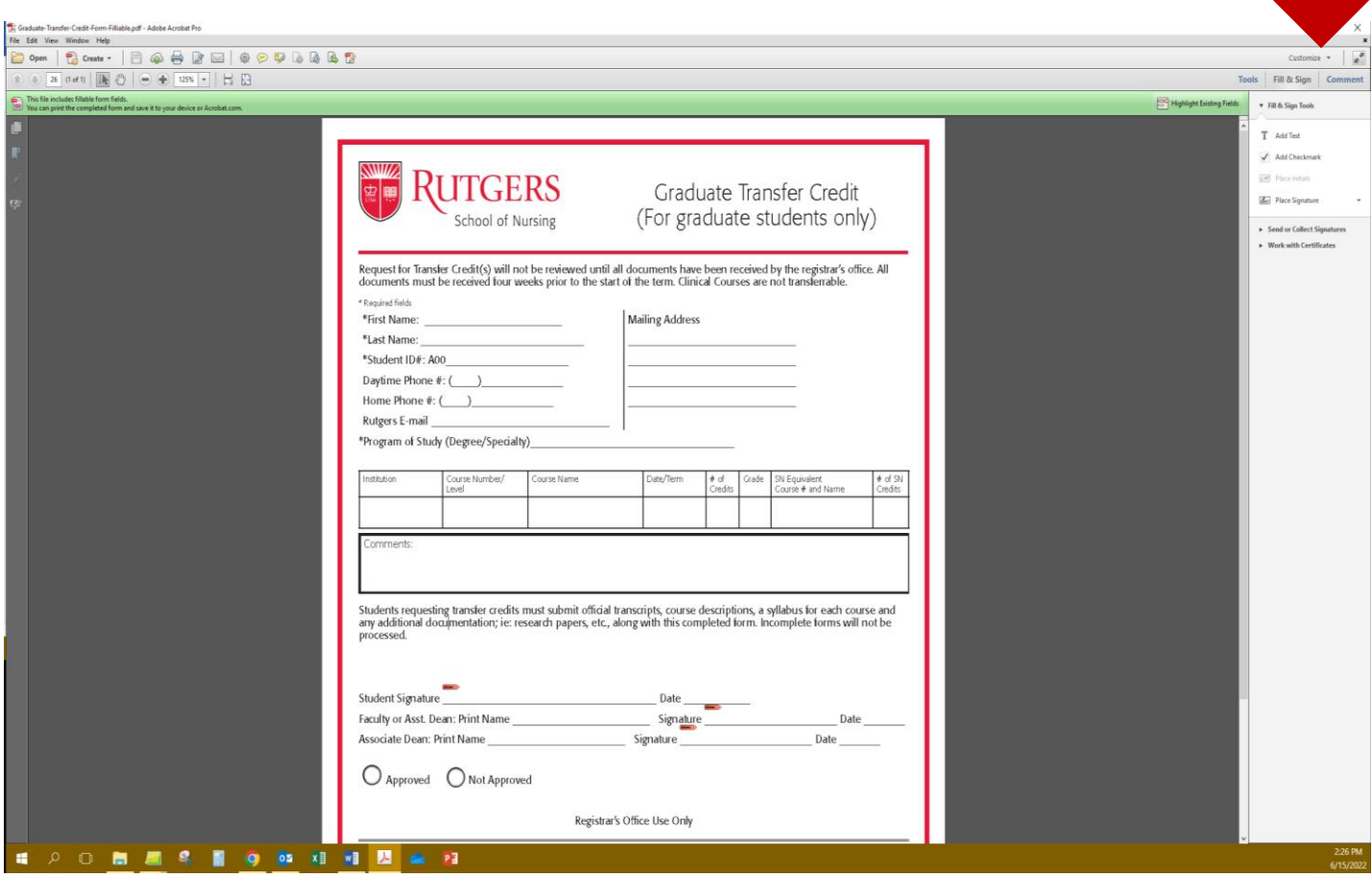

If it does not appear, click "View" in the top left corner, and then select "Fill & Sign".

In the "Fill & Sign" pane, select **"Place Signature"** and choose the method with which you wish to sign.\*

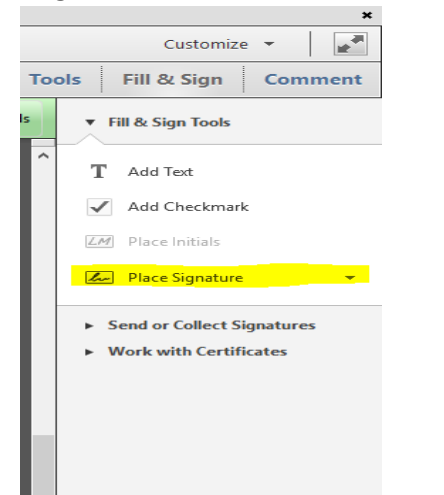

*\*If you wish to receive a copy of your PHOTO signature that we have on file (to sign with an image), please reach out to Dani! [\(dani.scarmozzino@rutgers.edu\)](mailto:dani.scarmozzino@rutgers.edu)*

Page **1** of **1**